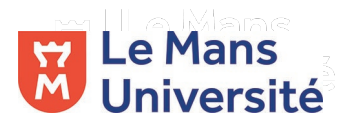

## Déposer une vidéo sur UMOTION

Allez sur [https://umotion.univ-lemans.fr/,](https://umotion.univ-lemans.fr/) puis cliquez sur et utilisez vos identifiants Le Mans Université.

Sur l'écran suivant, sélectionnez « Ajouter une nouvelle vidéo » :

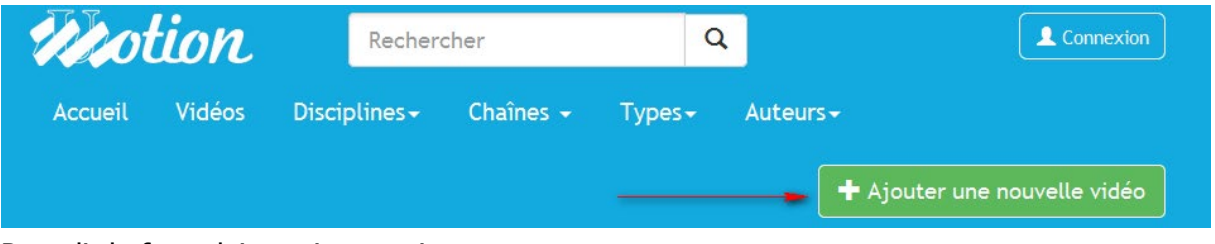

Remplir le formulaire qui apparait :

- Parcourir... • Recherchez la vidéo sur votre ordinateur en cliquant sur
- Cochez la case « Autoriser le téléchargement » si vous souhaitez donner cette possibilité aux utilisateurs (les personnes qui ne disposent que d'un débit limité à leur domicile peuvent préférer télécharger la vidéo pour la regarder par la suite)
- Le « Titre » et la « Description » apparaissent sur la page de la vidéo une fois celle-ci déposée
- Rechercher votre identifiant enseignant (initiale et nom de famille) dans le champ « Propriétaire »
- La « Date de mise en ligne » est sélectionnée par défaut mais vous pouvez aussi indiquer la « Date de l'évènement » si besoin (optionnel)
- Dans le champ « Type », sélectionnez « Enseignement » ou « Espace étudiant »
- Choisissez obligatoirement une « Discipline »
- Sélectionnez une « Chaîne » si besoin (optionnel)

Votre vidéo ne sera visible qu'une fois la case « Brouillon » décochée :

## **7** Brouillon

Si vous cochez cette case, la vidéo sera visible et accessible uniquement par vous.

Pour restreindre l'accès à votre vidéo, vous pouvez insérer un mot de passe :

## Mot de passe

Mot de passe

La vidéo est disponible uniquement avec le mot de passe spécifié.

Ajoutez des mots-clés pour que les utilisateurs puissent retrouver votre vidéo :

Mots clés

"STAPS" "projet anglais"

Séparez les mots-clés avec des espaces, placez les mots-clés constitués de plusieurs mots entre guillemets.

N'oubliez pas d'enregistrer la vidéo en bas de la page :

 $\pm$  Enregistrer

Enregistrer et revenir à la page précédente

Enregistrer et voir la vidéo